# $\frac{d\ln\ln}{d}$

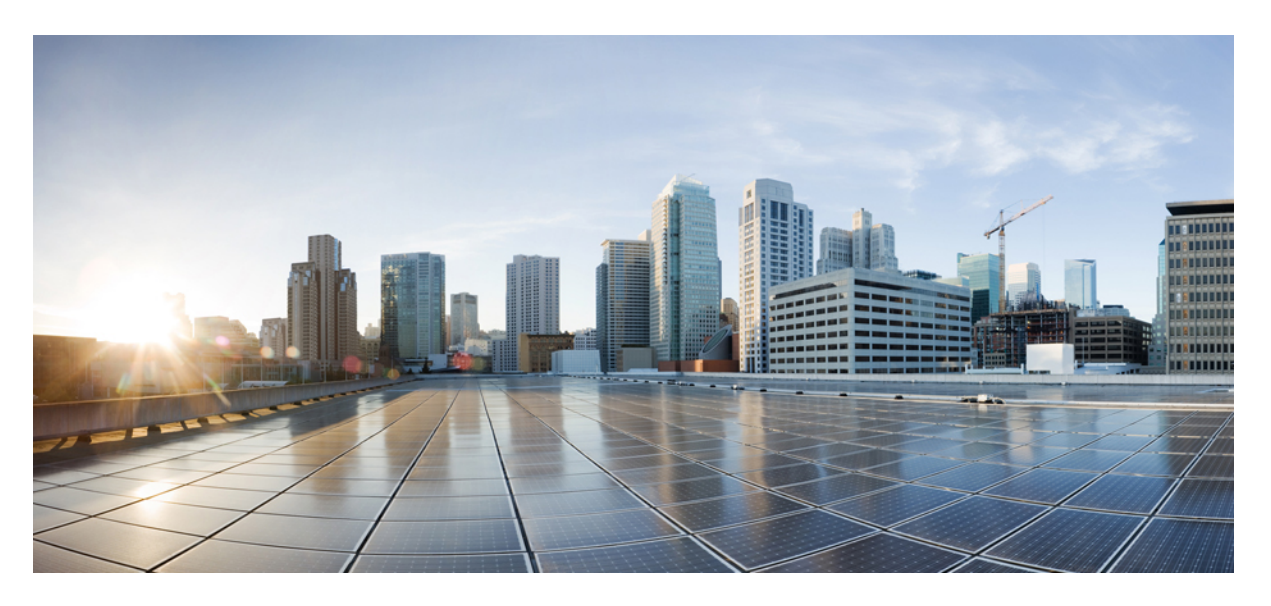

## **Cisco Catalyst Wireless Gateway Software Configuration Guide**

**First Published:** 2022-09-29 **Last Modified:** 2023-11-10

### **Americas Headquarters**

Cisco Systems, Inc. 170 West Tasman Drive San Jose, CA 95134-1706 USA http://www.cisco.com Tel: 408 526-4000 800 553-NETS (6387) Fax: 408 527-0883

THE SPECIFICATIONS AND INFORMATION REGARDING THE PRODUCTS IN THIS MANUAL ARE SUBJECT TO CHANGE WITHOUT NOTICE. ALL STATEMENTS, INFORMATION, AND RECOMMENDATIONS IN THIS MANUAL ARE BELIEVED TO BE ACCURATE BUT ARE PRESENTED WITHOUT WARRANTY OF ANY KIND, EXPRESS OR IMPLIED. USERS MUST TAKE FULL RESPONSIBILITY FOR THEIR APPLICATION OF ANY PRODUCTS.

THE SOFTWARE LICENSE AND LIMITED WARRANTY FOR THE ACCOMPANYING PRODUCT ARE SET FORTH IN THE INFORMATION PACKET THAT SHIPPED WITH THE PRODUCT AND ARE INCORPORATED HEREIN BY THIS REFERENCE. IF YOU ARE UNABLE TO LOCATE THE SOFTWARE LICENSE OR LIMITED WARRANTY, CONTACT YOUR CISCO REPRESENTATIVE FOR A COPY.

The Cisco implementation of TCP header compression is an adaptation of a program developed by the University of California, Berkeley (UCB) as part of UCB's public domain version of the UNIX operating system. All rights reserved. Copyright © 1981, Regents of the University of California.

NOTWITHSTANDING ANY OTHER WARRANTY HEREIN, ALL DOCUMENT FILES AND SOFTWARE OF THESE SUPPLIERS ARE PROVIDED "AS IS" WITH ALL FAULTS. CISCO AND THE ABOVE-NAMED SUPPLIERS DISCLAIM ALL WARRANTIES, EXPRESSED OR IMPLIED, INCLUDING, WITHOUT LIMITATION, THOSE OF MERCHANTABILITY, FITNESS FOR A PARTICULAR PURPOSE AND NONINFRINGEMENT OR ARISING FROM A COURSE OF DEALING, USAGE, OR TRADE PRACTICE.

IN NO EVENT SHALL CISCO OR ITS SUPPLIERS BE LIABLE FOR ANY INDIRECT, SPECIAL, CONSEQUENTIAL, OR INCIDENTAL DAMAGES, INCLUDING, WITHOUT LIMITATION, LOST PROFITS OR LOSS OR DAMAGE TO DATA ARISING OUT OF THE USE OR INABILITY TO USE THIS MANUAL, EVEN IF CISCO OR ITS SUPPLIERS HAVE BEEN ADVISED OF THE POSSIBILITY OF SUCH DAMAGES.

Any Internet Protocol (IP) addresses and phone numbers used in this document are not intended to be actual addresses and phone numbers. Any examples, command display output, network topology diagrams, and other figures included in the document are shown for illustrative purposes only. Any use of actual IP addresses or phone numbers in illustrative content is unintentional and coincidental.

All printed copies and duplicate soft copies of this document are considered uncontrolled. See the current online version for the latest version.

Cisco has more than 200 offices worldwide. Addresses and phone numbers are listed on the Cisco website at www.cisco.com/go/offices.

Cisco and the Cisco logo are trademarks or registered trademarks of Cisco and/or its affiliates in the U.S. and other countries. To view a list of Cisco trademarks, go to this URL: <https://www.cisco.com/c/en/us/about/legal/trademarks.html>. Third-party trademarks mentioned are the property of their respective owners. The use of the word partner does not imply a partnership relationship between Cisco and any other company. (1721R)

© 2022 –2023 Cisco Systems, Inc. All rights reserved.

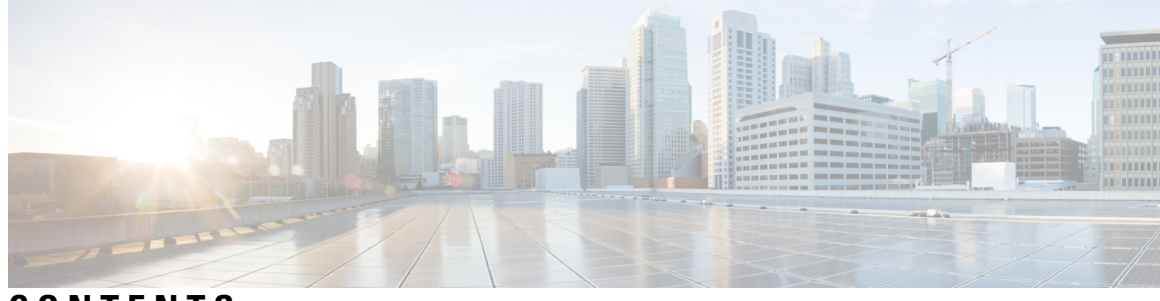

### **CONTENTS**

 $\overline{\phantom{a}}$ 

### **Full Cisco Trademarks with Software License ?**

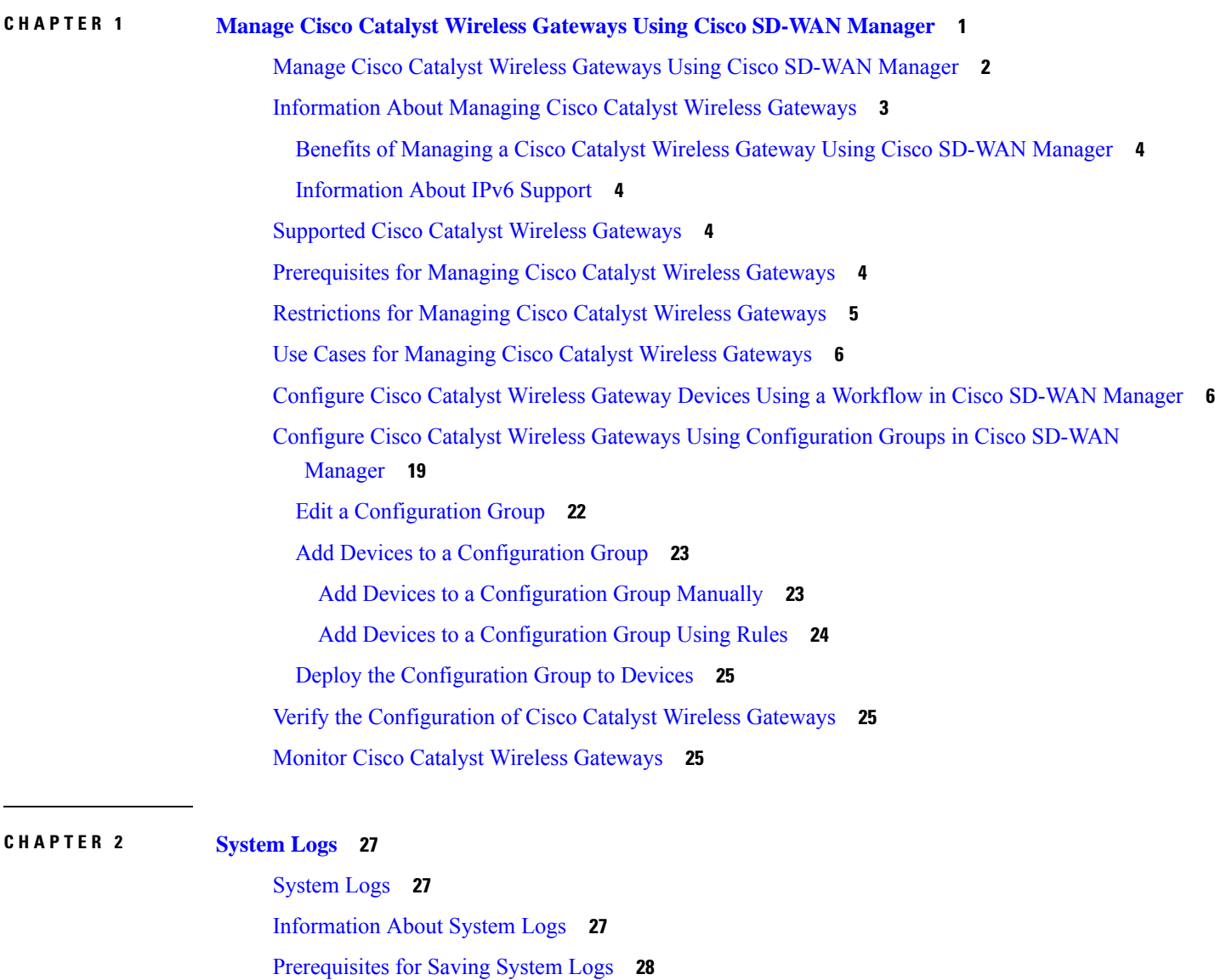

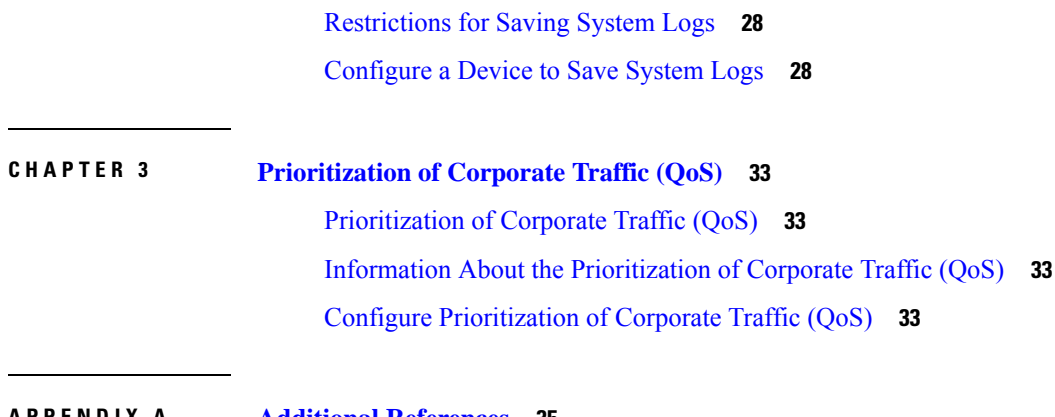

 $\blacksquare$ 

L

**APPENDIX A Additional [References](#page-38-0) 35** Additional [References](#page-38-1) **35**

<span id="page-4-0"></span>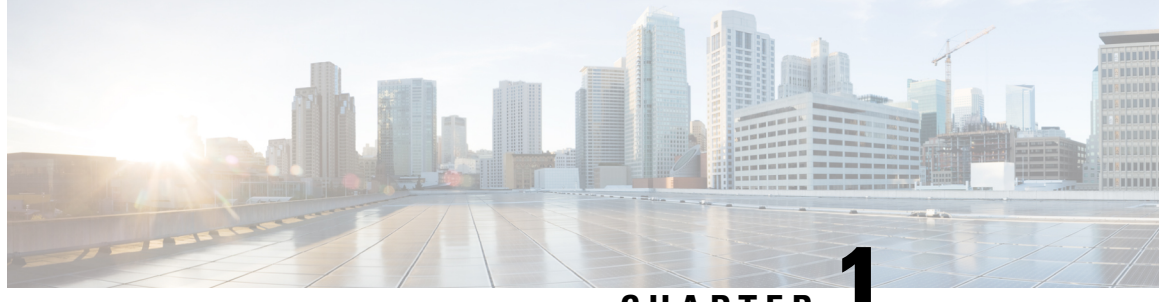

**CHAPTER 1**

# **Manage Cisco Catalyst Wireless Gateways Using Cisco SD-WAN Manager**

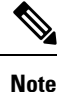

To achieve simplification and consistency, the Cisco SD-WAN solution has been rebranded as Cisco Catalyst SD-WAN. In addition, from Cisco IOS XE SD-WAN Release 17.12.1a and Cisco Catalyst SD-WAN Release 20.12.1, the following component changes are applicable: **Cisco vManage** to **Cisco Catalyst SD-WAN Manager**, **Cisco vAnalytics**to **Cisco CatalystSD-WAN Analytics**, **Cisco vBond**to **Cisco CatalystSD-WAN Validator**, and **Cisco vSmart** to **Cisco Catalyst SD-WAN Controller**. See the latest Release Notes for a comprehensive list of all the component brand name changes. While we transition to the new names, some inconsistencies might be present in the documentation set because of a phased approach to the user interface updates of the software product.

- Manage Cisco Catalyst Wireless [Gateways](#page-5-0) Using Cisco SD-WAN Manager, on page 2
- [Information](#page-6-0) About Managing Cisco Catalyst Wireless Gateways, on page 3
- Supported Cisco Catalyst Wireless [Gateways,](#page-7-2) on page 4
- [Prerequisites](#page-7-3) for Managing Cisco Catalyst Wireless Gateways, on page 4
- [Restrictions](#page-8-0) for Managing Cisco Catalyst Wireless Gateways, on page 5
- Use Cases for Managing Cisco Catalyst Wireless [Gateways,](#page-9-0) on page 6
- [Configure](#page-9-1) Cisco Catalyst Wireless Gateway Devices Using a Workflow in Cisco SD-WAN Manager, on [page](#page-9-1) 6
- Configure Cisco Catalyst Wireless Gateways Using [Configuration](#page-22-0) Groups in Cisco SD-WAN Manager, on [page](#page-22-0) 19
- Verify the [Configuration](#page-28-1) of Cisco Catalyst Wireless Gateways, on page 25
- Monitor Cisco Catalyst Wireless [Gateways,](#page-28-2) on page 25

# <span id="page-5-0"></span>**Manage Cisco Catalyst Wireless Gateways Using Cisco SD-WAN Manager**

### **Table 1: Feature History**

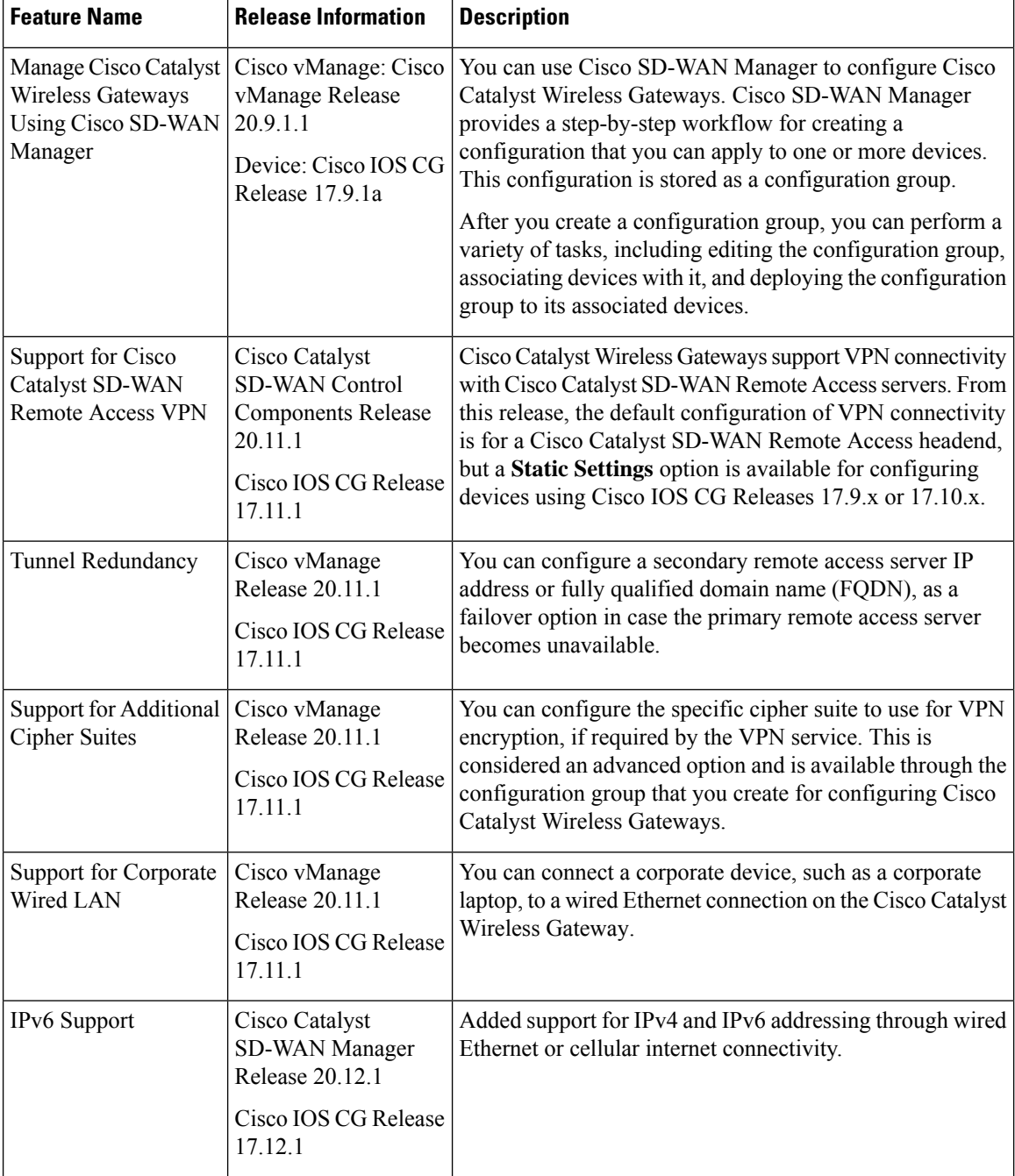

#### **Cisco Catalyst Wireless Gateway Software Configuration Guide**

# <span id="page-6-0"></span>**Information About Managing Cisco Catalyst Wireless Gateways**

Cisco Catalyst Wireless Gateways extend the enterprise network to remote workers. Connectivity is asfollows:

- The Cisco Catalyst Wireless Gateway CG113-W6 accesses the internet using a wired WAN connection at a remote site.
- The Cisco Catalyst Wireless Gateway CG113-4GW6 accesses the internet using a wired WAN connection at a remote site or using a cellular link. The device supports two SIM cards: one active, and one on standby. If the wired WAN connection fails, the device fails over to the cellular link to ensure internet connectivity.

If more than one connection is available, the Cisco Catalyst Wireless Gateway CG113-4GW6 applies the following connection priority:

- **1.** Ethernet WAN connection
- **2.** Cellular connection using the SIM slot configured as primary
- **3.** Cellular connection using the SIM slot configured as secondary

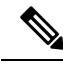

The device has a single cellular connection. Only one SIM can be active at a given time. You can configure which of the two SIM slots serves as primary and which serves as secondary (failover). See the information about cellular settings in [Configure](#page-9-1) Cisco Catalyst Wireless Gateway Devices Using a Workflow in Cisco [SD-WAN](#page-9-1) Manager, on page 6 for details. **Note**

Cisco Catalyst Wireless Gateways provide numerous advantagesto the remote worker, including the following:

- Hardware-based stable connectivity to an enterprise VPN
- Optimized network performance with Wi-Fi 6
- Cellular network connectivity, in supporting models, providing a cellular internet connection (with one active and one standby SIM) for uninterrupted internet connectivity
- Separate service set identifiers (SSIDs) for connecting work and personal devices

#### **Managing Cisco Catalyst Wireless Gateways**

Use Cisco SD-WAN Manager to configure and manage Cisco Catalyst Wireless Gateways. Cisco SD-WAN Manager provides a convenient workflow for configuring Wi-Fi, cellular, VPN, and other functionality. Cisco SD-WAN Manager also provides methods for monitoring device performance.

### **Secure Communication with Devices through a vmanage-admin Account**

Cisco SD-WAN Manager communicates with devices, such as Cisco Catalyst Wireless Gateway, using a secure channel—either a datagram transport layer security (DTLS) tunnel or transport layer security (TLS) tunnel. Within this secure channel, it communicates with the devices or controllers using the NETCONF protocol, within an SSH session. It uses an internal-use-only passwordless "vmanage-admin" user account on the device or controller. The vmanage-admin account is created during the initial device setup. Cisco SD-WAN Manager uses this secure channel for monitoring, configuring, and managing devices.

As noted, the vmanage-admin user accounts do not have any password associated with them, so Cisco SD-WAN Manager uses a passwordless procedure to log in to the account. To accomplish this, Cisco SD-WAN Manager generates an asymmetric encryption public-private key pair. During deployment of a device, Cisco SD-WAN Manager copies the public key that it has generated to the device. It sends the public key using a proprietary protocol, within a secure channel—a DTLS or TLS tunnel.

The activity that Cisco SD-WAN Manager performs using the vmanage-admin account appears in syslog messages and in the output of certain show commands. The syslog messages are logged with the same level of detail as activities performed through any other user account. The level of syslog detail depends on the syslog configuration of the device.

Cisco SD-WAN Manager requires the vmanage-admin account on devices in order to monitor, configure, and manage the devices. Removing, disabling, or altering this account on a device would prevent Cisco SD-WAN Manager from performing these activities, and is not supported.

### <span id="page-7-0"></span>**BenefitsofManagingaCiscoCatalystWirelessGatewayUsingCiscoSD-WAN Manager**

- Streamlined workflow for device configuration.
- The Cisco Catalyst Wireless Gateways appear in Cisco SD-WAN Manager together with all of the devices in the Cisco Catalyst SD-WAN overlay, enabling you to view device status for Cisco Catalyst Wireless Gateways as with other devices in the network.
- You can download software updates for Cisco Catalyst Wireless Gateways (from the Cisco [Software](https://software.cisco.com/download/home) [Download](https://software.cisco.com/download/home) site), add them to the Cisco SD-WAN Manager software repository, and update the devices using the same method as for other devices managed by Cisco SD-WAN Manager.

### <span id="page-7-1"></span>**Information About IPv6 Support**

Minimum software releases: Cisco Catalyst SD-WAN Manager Release 20.12.1, Cisco IOS CG Release 17.12.1

Cisco Catalyst Wireless Gateways support IPv6 addressing through wired WAN Ethernet or cellular internet connectivity. When you configure IPv6 support, the device requests an IPv6 prefix from the internet gateway (wired or cellular). The device uses the IPv6 prefix to provide IPv6 addresses to clients connected to the device.

# <span id="page-7-3"></span><span id="page-7-2"></span>**Supported Cisco Catalyst Wireless Gateways**

- Cisco Catalyst Wireless Gateway CG113-W6 (Cisco CG113-W6)
- Cisco Catalyst Wireless Gateway CG113-4GW6 (Cisco CG113-4GW6)

# **Prerequisites for Managing Cisco Catalyst Wireless Gateways**

• Onboarding: Cisco Catalyst Wireless Gateways use the Plug and Play onboarding method, which requires a Cisco Smart Account.

П

- For devices in a Smart Account to appear in the device list in Cisco SD-WAN Manager, synchronize Cisco SD-WAN Manager with the Smart Account.
- After the Plug and Play onboarding steps add the Cisco Catalyst Wireless Gateways to the device list in Cisco SD-WAN Manager, use the Quick Connect workflow to provide the devices with connectivity to Cisco SD-WAN Manager. For information about the Quick Connect [Workflow](https://www.cisco.com/c/en/us/td/docs/routers/sdwan/configuration/sdwan-xe-gs-book/m-quick-connect-workflow.html), see the *Cisco Catalyst SD-WAN Getting Started Guide*.
- Configuring cellular connectivity for Cisco Catalyst Wireless Gateways requires the connection details provided by the cellular service(s), such as the access point name (APN), and so on. For the device to use the configuration, the device requires an active SIM.

# <span id="page-8-0"></span>**Restrictions for Managing Cisco Catalyst Wireless Gateways**

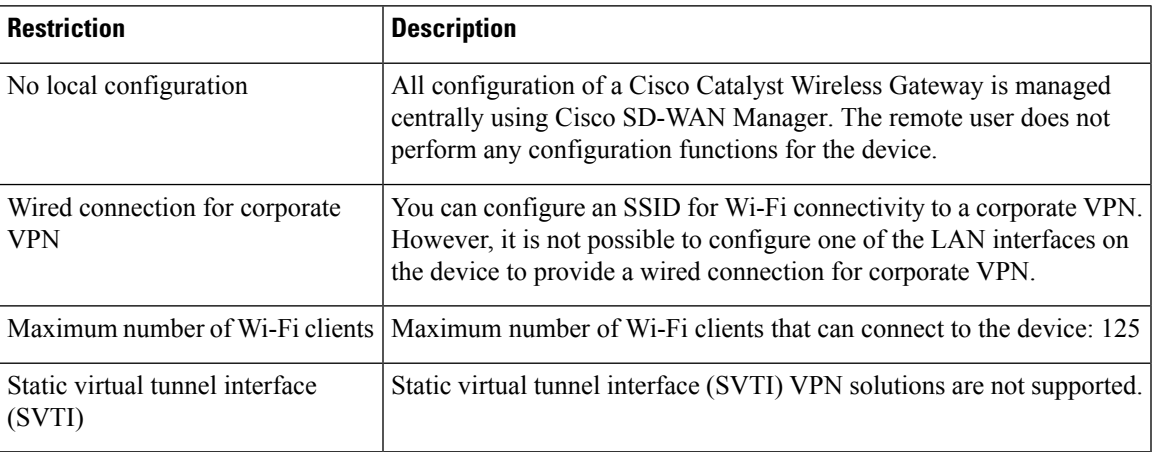

#### **Table 2: Restrictions**

### **Table 3: Supported VPN Solutions**

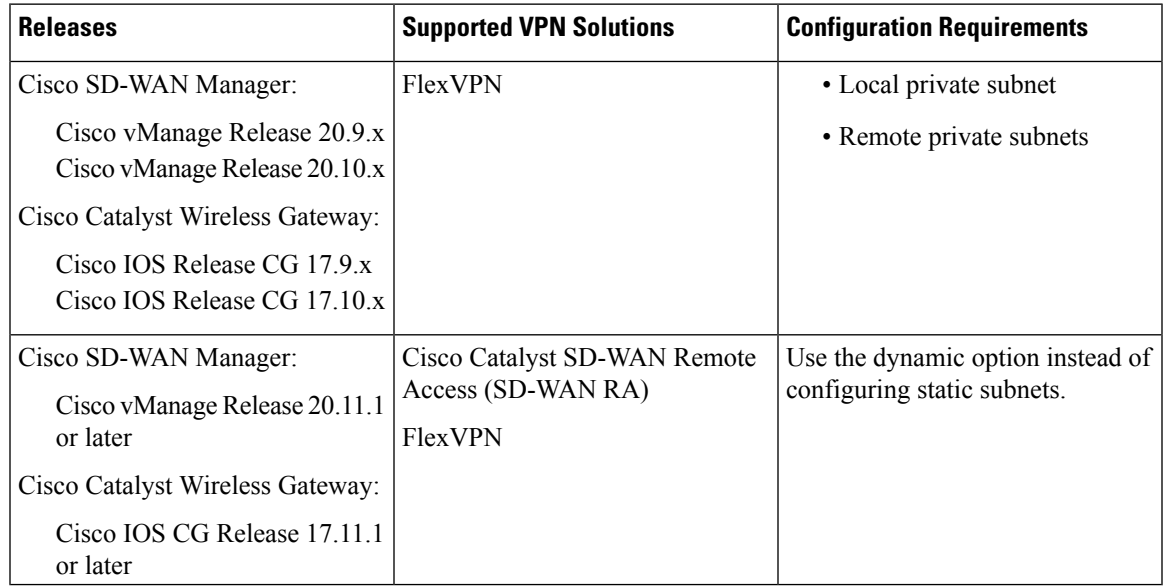

## <span id="page-9-0"></span>**Use Cases for Managing Cisco Catalyst Wireless Gateways**

An organization with a large number of remote workers provides a Cisco Catalyst Wireless Gateway device to each remote worker. Optionally, the organization may purchase a cellular data plan for each device to provide a cellular network backup for internet connectivity.

The organization purchases the devices using the Cisco Commerce portal. When the devices are shipped, they appear in the organization's Cisco Smart Account. The network administrator synchronizes Cisco SD-WAN Manager with the Cisco Smart Account so that the purchased devices appear in the Cisco SD-WAN Manager device list.

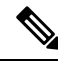

**Note**

The Quick Connect workflow available in Cisco SD-WAN Manager automatically synchronizes Cisco SD-WAN Manager with the Cisco Smart Account. For information about the Quick Connect [Workflow,](https://www.cisco.com/c/en/us/td/docs/routers/sdwan/configuration/sdwan-xe-gs-book/m-quick-connect-workflow.html) see the *Cisco Catalyst SD-WAN Getting Started Guide*.

Using Cisco SD-WAN Manager, the network administrator configures connectivity for each device, which may include connectivity to the organization's VPN, Wi-Fi, cellular, and other configuration details. The network administrator can create different configurationsto apply to different Cisco Catalyst Wireless Gateway devices.

After the network administrator applies a configuration to Cisco Catalyst Wireless Gateway devices, Cisco SD-WAN Manager periodically checks whether the specified devices are reachable. When the devices are reachable, Cisco SD-WAN Manager applies the configuration to them.

After receiving a Cisco Catalyst Wireless Gateway, a remote worker connects it to home internet. The remote worker does not perform any configuration directly on the device, as all configuration tasks are handled by the network administrator.

The remote worker uses the SSID designated for corporate use to connect work devices, such as a work laptop. Using a non-corporateSSID, the remote worker can also use the Cisco Catalyst Wireless Gateway as an access point for non-corporate personal internet connectivity.

# <span id="page-9-1"></span>**Configure Cisco Catalyst Wireless Gateway Devices Using a Workflow in Cisco SD-WAN Manager**

### **Before You Begin**

Cisco SD-WAN Manager workflows are a streamlined method of creating a configuration, with step-by-step instructions. This procedure uses the following workflows to create a configuration group for Cisco Catalyst Wireless Gateways, and to apply the configuration group to devices:

• Configure Teleworker Devices workflow

This workflow is required. It creates a configuration group, and enables you to configure settings for ethernet, cellular connectivity, VPN, Wi-Fi, DHCP, and so on.

• Add Devices to Configuration Group workflow

This workflow is optional.

• Deploy Configuration Group workflow

This workflow is optional.

After using the workflow to create a configuration group, you can edit, copy, or delete the resulting configuration group. For information, see Configure Cisco Catalyst Wireless Gateways Using [Configuration](#page-22-0) Groups in Cisco [SD-WAN](#page-22-0) Manager, on page 19.

In addition, the Configure Teleworker Devices workflow does not address a few types of advanced configuration, such as advanced Wi-Fi radio settings and security policy. Configuring these requires editing the configuration group.

#### **Configure Cisco Catalyst Wireless Gateways Using a Workflow**

- **1.** From the Cisco SD-WAN Manager menu, choose **Workflows** > **Workflow Library**.
- **2.** Do one of the following:
	- To create a new configuration, click **Configure Teleworker Devices**. A workflow page opens, showing the steps included in the workflow.
	- To return to an incomplete configuration that you saved earlier, click a workflow in the **In Progress** list.
- **3.** Click **Let's Do It** to begin (or resume) the **Configure Teleworker** configuration workflow.
- **4.** On the **Process Overview** page, click **Next** to begin.

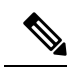

On the workflow pages that follow, you can click **Exit** at any time. Cisco SD-WAN Manager saves the steps that you have configured as an in-progress workflow, and you can return to the workflow later. **Note**

**5.** On the workflow pages that follow, enter the following information.

#### **Table 4: Workflow Page: Give Your Teleworker Configuration Group <sup>a</sup> Name**

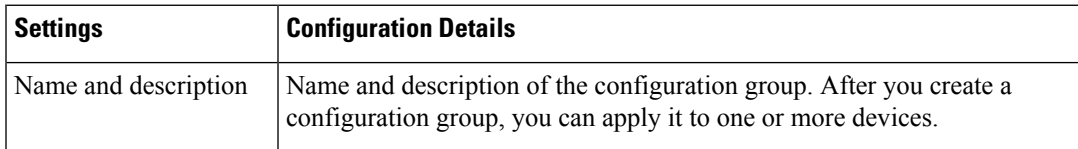

**Table 5: Workflow Page: Configure WAN Connectivity**

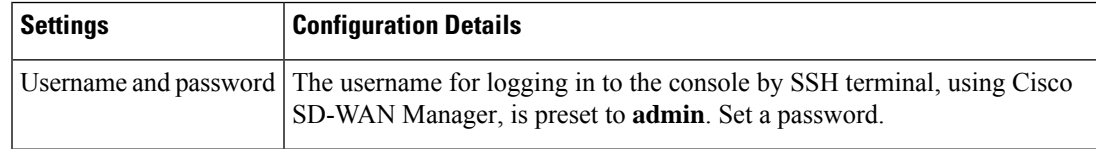

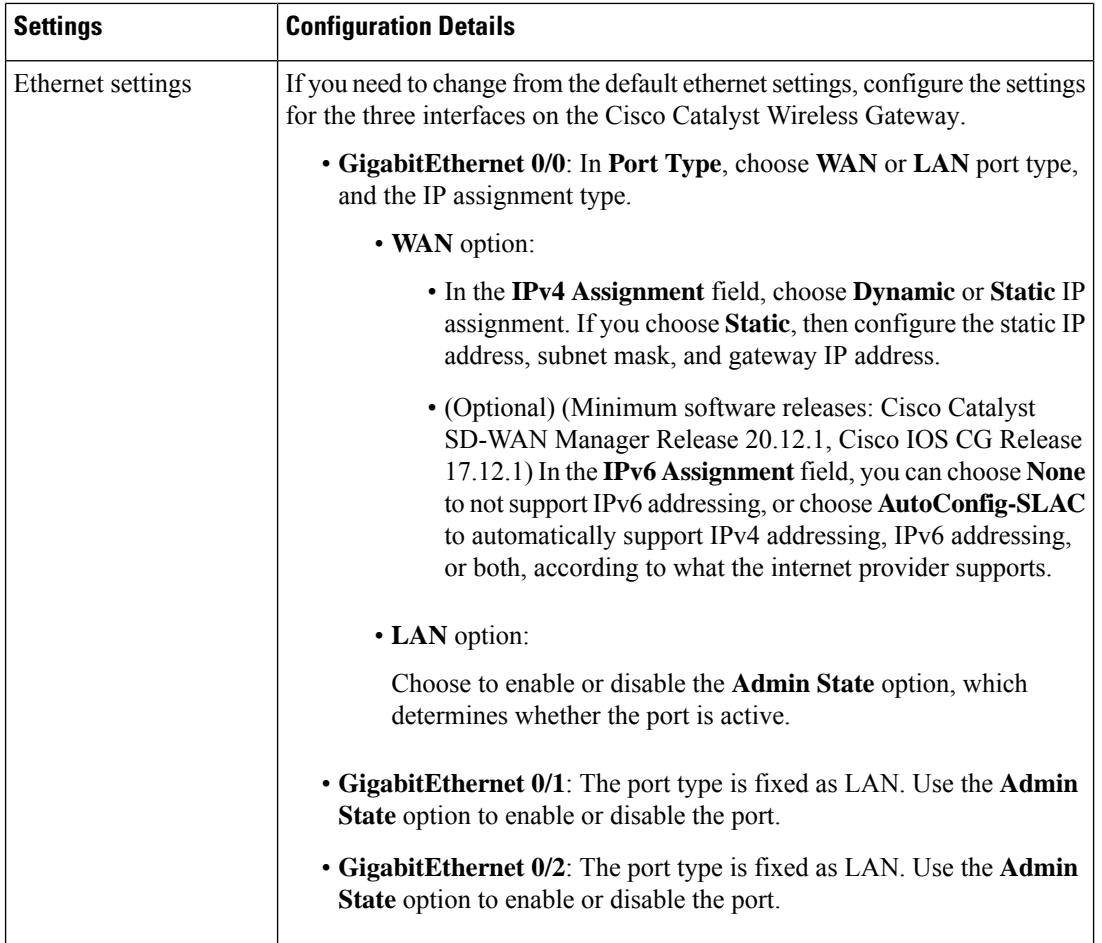

٦

I

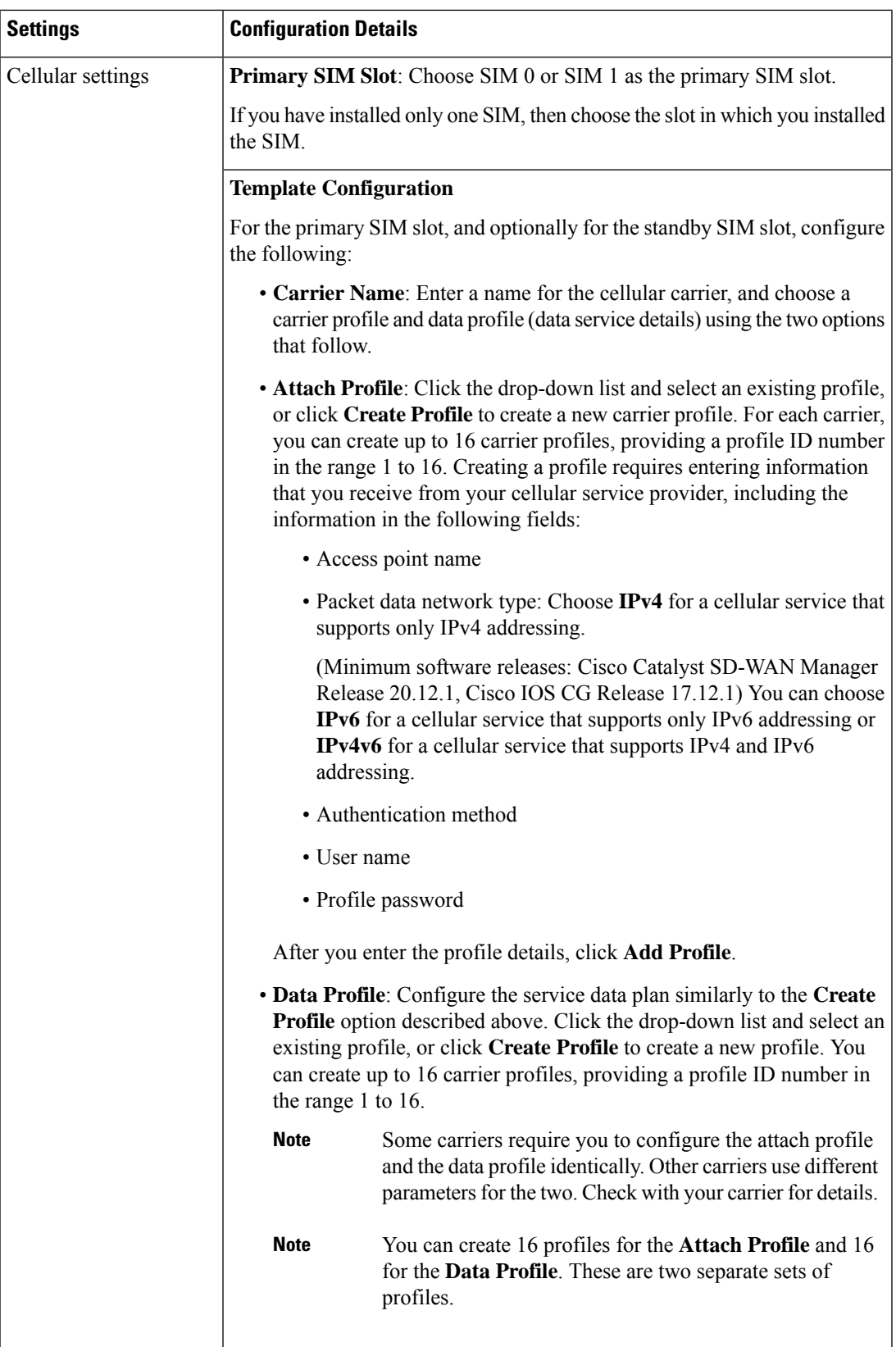

Table 6: Workflow Page: Configure VPN, Wi-Fi and DHCP Settings, Cisco vManage Release 20.11.1 and Cisco Catalyst SD-WAN **Manager Release 20.12.1 and Later**

![](_page_13_Picture_201.jpeg)

I

![](_page_14_Picture_628.jpeg)

![](_page_15_Picture_349.jpeg)

ı

 $\overline{\phantom{a}}$ 

![](_page_16_Picture_905.jpeg)

I

![](_page_17_Picture_873.jpeg)

![](_page_18_Picture_404.jpeg)

![](_page_18_Picture_405.jpeg)

![](_page_18_Picture_406.jpeg)

![](_page_19_Picture_767.jpeg)

I

I

![](_page_20_Picture_874.jpeg)

**6.** After configuring the details described in the preceding tables, the workflow presents a summary of the configuration. You can view and edit the configuration as needed.

### **7.** Click **Create Configuration Group**.

The result is a new configuration group, with the name you provided and the settingsthat you configured in the workflow.

**8.** You can click **Associate Devices** to associate the new configuration group with specific devices, or you can click **No,I Will Do It Later** to skip thisstep and not associate any devices until later.For information about associating devices, see Add Devices to a [Configuration](#page-26-1) Group Manually, on page 23.

![](_page_21_Picture_6.jpeg)

If there are devices listed in your Smart Account that are not in the device list in Cisco SD-WAN Manager, synchronize Cisco SD-WAN Manager with the Smart Account. From the Cisco SD-WAN Manager menu, choose **Configure** > **Devices** and click **Sync Smart Account**. **Note**

The Quick Connect workflow available in Cisco SD-WAN Manager automatically synchronizes Cisco SD-WAN Manager with the Cisco Smart Account. For information about the Quick Connect [Workflow,](https://www.cisco.com/c/en/us/td/docs/routers/sdwan/configuration/sdwan-xe-gs-book/m-quick-connect-workflow.html) see the *Cisco Catalyst SD-WAN Getting Started Guide*.

- **9.** If you chose to associate devices, the **Add Devices to Configuration Group** workflow begins.
	- **a.** On the **Process Overview** page, click **Next**.
	- **b.** On the **Choose Devices** page, choose one or more devicesto associate with the configuration group, and click **Next**.

A **Summary** page shows the devices that you have chosen to associate with the configuration group.

- **c.** On the **Summary** page, click **Save**.
- **10.** You can click **Provision Devices** to push the configuration group to the associated devices, or you can click **No, I will Do It Later** to skip this step.
- **11.** If you chose to provision devices, the **Deploy Configuration Group** workflow begins.
	- **a.** On the **Process Overview** page, click **Next**.
	- **b.** The**Select Devices to Deploy** page shows the associated devices. Choose the devices that you want to push the configuration group to, and click **Next**.
	- **c.** The **Add and Review Device Configuration** page shows a list of the devices that you selected in a previousstep, to which you are applying the configuration. Click a device to show its device-specific information. Some fields are prepopulated with information assigned to the device during onboarding, using the Quick Connect workflow. See [Prerequisites](#page-7-3) for Managing Cisco Catalyst Wireless [Gateways,](#page-7-3) on page 4.
		- **Site Id**: The site ID assigned to the device during onboarding.
		- **System IP**: An IP address assigned to the device during onboarding, for communication with Cisco SD-WAN Manager. The address must be unique for each device. Example: 10.0.0.1
		- **Rollback Timer (sec)**: When you apply a new configuration to the device, a process running on the device monitors whether the new configuration is applied successfully. If the new configuration fails, then after the configured number of seconds, the device reverts to its previous configuration. The default is 300 seconds.
- **Host Name**: A host name assigned to the device during onboarding, for communication with Cisco SD-WAN Manager.
- **home-wifi-psk-key**: Enter a device-specific Wi-Fi PSK key for connecting to Wi-Fi. This key is used for SSID 1, for home (non-corporate) Wi-Fi.
- **local-private-subnet**: Local IP subnet for the device, for communication with the VPN server. This must be unique among all devices with the same site ID, and enables the VPN terminating point to distinguish among each client device. Example: 192.168.0.1/24

Optionally, you can click **Export** to download a CSV file with a row for each of the devices on this page, and a column for each field on this page. In the CSV file, enter the information described above for each device. After entering the information and saving the file, click **Import** and upload the CSV file. The workflow applies the information from the CSV file to the devices in the list.

**d.** Click **Next** to display a summary of the configuration.

You can click **Preview CLI** and select a specific device to display the device's current configuration and the differences as compared with the configuration created in this workflow. These differences show how the device configuration will change when you deploy the new configuration.

**e.** To deploy the configuration to the selected devices, click **Deploy**. During the deployment, you can click **View Deployment Status of Tasks** to view the current status.

If a device is currently not reachable, Cisco SD-WAN Manager applies the configuration when the device becomes reachable.

# <span id="page-22-0"></span>**Configure Cisco Catalyst Wireless Gateways Using Configuration Groups in Cisco SD-WAN Manager**

After using the Cisco SD-WAN Manager workflow to create a configuration group for Cisco Catalyst Wireless Gateways, you can perform operations such as the following:

- Edit the configuration group.
- Configure features that are not available through the Cisco SD-WAN Manager workflow.
- Associate devices with the configuration group.
- Deploy the configuration group to associated devices.

For information about using configuration groups, see the *Cisco Catalyst SD-WAN Configuration Groups, Cisco IOS XE Release 17.x*.

### **Configure Additional Features**

The Teleworker workflow in Cisco SD-WAN Manager creates a configuration group for Cisco Catalyst Wireless Gateways, and provides most configuration options. Other features require editing the configuration group, as follows:

**1.** From the Cisco SD-WAN Manager menu, choose **Configuration** > **Configuration Groups**.

![](_page_23_Picture_1.jpeg)

In Cisco SD-WAN Manager releases earlier than Cisco Catalyst SD-WAN Manager Release 20.12.1, choose choose **Configuration** > **Templates** and click **Configuration Groups**. **Note**

**2.** For configuration groups that apply to Cisco Catalyst Wireless Gateways, the **Device Solution** column shows **mobility**. Adjacent to a **mobility** configuration group, click **…** and choose **Edit**.

![](_page_23_Picture_587.jpeg)

![](_page_24_Picture_552.jpeg)

### **Supported IPsec Parameters**

 $\overline{\phantom{a}}$ 

The following table shows the IPsec parameters supported for configuring a VPN connection.

![](_page_25_Picture_429.jpeg)

#### **Table 8: Supported IPsec Parameters**

### <span id="page-25-0"></span>**Edit a Configuration Group**

- **1.** From the CiscoSD-WAN Manager menu, choose **Configuration** > **Templates** > **Configuration Groups**.
- **2.** Click **…** adjacent to the configuration group name and choose **Edit**.

![](_page_25_Picture_7.jpeg)

Configuration groups for Cisco Catalyst Wireless Gateways are labeled **mobility** in the **Device Solution** column. **Note**

**3.** To edit an existing parcel, which contains the configuration of a feature, such as VPN settings, click **…** adjacent to the parcel and choose **Edit Parcel**.

![](_page_26_Picture_3.jpeg)

- Some parcels available on this page include options that cannot be configured in the workflow for creating a configuration group for Cisco Catalyst Wireless Gateways. For example, you can configure port address translation (PAT) in the Network Protocol parcel, and you can configure advanced radio settings in the Wifi parcel. **Note**
- **4.** To add a new parcel to configure a feature that has not already been added to the configuration group, do the following:
	- **a.** Click **Add Global Profile Parcel**.
	- **b.** Click the drop-down list and choose one of the options, which include the following:
		- **Cellular**: Cellular settings
		- **Network Protocol**: DHCP, DNS, NTP, and PAT settings
		- **VPN**: VPN settings
		- **Security Policy**: Security policy actions and rules

If the configuration group already includes one of these parcels, then it does not appear in the drop-down list. For example, if you configured cellular settings when creating the configuration group, then the **Cellular** option does not appear in the list.

**c.** Configure the settings for the parcel, and click **Save**.

### <span id="page-26-1"></span><span id="page-26-0"></span>**Add Devices to a Configuration Group**

After creating a configuration group, you can add devices to the group either manually or by using rules to add devices automatically.

### **Add Devices to a Configuration Group Manually**

- **1.** From the CiscoSD-WAN Manager menu, choose **Configuration** > **Templates** > **Configuration Groups**.
- **2.** Click **…** adjacent to the configuration group name and choose **Edit**.

![](_page_26_Picture_19.jpeg)

Configuration groups for Cisco Catalyst Wireless Gateways are labeled **mobility** in the **Device Solution** column. **Note**

**3.** Click **Associated Devices**, and then click **Add Devices**.

The **Add Devices to Configuration Group** workflow starts.

**4.** Follow the instructions provided in the workflow.

For information about this workflow, see [Configure](#page-9-1) Cisco Catalyst Wireless Gateway Devices Using a [Workflow](#page-9-1) in Cisco SD-WAN Manager, on page 6.

### <span id="page-27-0"></span>**Add Devices to a Configuration Group Using Rules**

### **Before You Begin**

Ensure that you have added tags to devices. For more information about tagging, see Device [Tagging](https://www.cisco.com/content/en/us/td/docs/routers/sdwan/configuration/system-interface/ios-xe-17/systems-interfaces-book-xe-sdwan/device-tagging.html) in the *Cisco Catalyst SD-WAN Systems and Interfaces Configuration Guide, Cisco IOS XE Release 17.x*.

### **Add Devices to a Configuration Group**

- **1.** From the CiscoSD-WAN Manager menu, choose **Configuration** > **Templates** > **Configuration Groups**.
- **2.** Click **…** adjacent to the configuration group name and choose **Edit**.

![](_page_27_Picture_9.jpeg)

- Configuration groups for Cisco Catalyst Wireless Gateways are labeled **mobility** in the **Device Solution** column. **Note**
- **3.** Click **Associated Devices**, and then click **Add and Edit Rules**.

The **Automated Rules** sidebar is displayed.

- **4.** In the **Rules** section, choose values for the following options:
	- **Device Attribute**: Choose **Tags**.
	- **Condition**: Choose one of the following operators: **Equal**, **Contains**, **Not contain**, **Not equal**.
	- **Select Value**: Select a tag from the list of available tags.

![](_page_27_Picture_17.jpeg)

If a device matches a tag rule, the device is added to the configuration group. If you edit the tag rule by changing any of the specified values, the device isremoved from the group. **Note**

### **5.** Click **Apply**.

A list displays the devices that will be added to the configuration group or removed from the group based on the rule.

**6.** Click **Confirm** to apply the changes.

![](_page_27_Picture_22.jpeg)

**Note**

- You cannot create a new rule if it conflicts with an existing rule.
- You cannot add a tag to a device if it is already attached to a device template.
- If you have attached a template to a device, and the task is in progress, you can add a tag to the device. However, you cannot apply a rule to add this device to a configuration group using the same tag. To do this, you must either detach the device from the template or use a different tag.

### <span id="page-28-0"></span>**Deploy the Configuration Group to Devices**

- **1.** From the CiscoSD-WAN Manager menu, choose **Configuration** > **Templates** > **Configuration Groups**.
- **2.** Click **…** adjacent to the configuration group name and choose **Edit**.

![](_page_28_Picture_5.jpeg)

- Configuration groups for Cisco Catalyst Wireless Gateways are labeled **mobility** in the **Device Solution** column. **Note**
- **3.** Click **Associated Devices**.
- **4.** Choose one or more devices, and then click **Deploy**.

The **Deploy Configuration Group** workflow starts.

**5.** Follow the instructions provided in the workflow.

For information about this workflow, see [Configure](#page-9-1) Cisco Catalyst Wireless Gateway Devices Using a [Workflow](#page-9-1) in Cisco SD-WAN Manager, on page 6.

# <span id="page-28-1"></span>**Verify the Configuration of Cisco Catalyst Wireless Gateways**

- **1.** From the Cisco SD-WAN Manager menu, choose **Configuration** > **Devices**.
- **2.** Adjacent to a device, click **…** and choose **Running Configuration** to display the device configuration.

![](_page_28_Picture_15.jpeg)

The configuration for Cisco Catalyst Wireless Gateways may include the **config-template-name** command where other devices would use the **config-group-name** command. **Note**

# <span id="page-28-2"></span>**Monitor Cisco Catalyst Wireless Gateways**

- **1.** From the Cisco SD-WAN Manager menu, choose **Monitor** > **Devices**.
- **2.** The device list shows a summary of device reachability, CPU load, memory usage, and other device status information. For additional details of device status, click a Cisco Catalyst Wireless Gateway in the list.

I

ı

![](_page_30_Picture_0.jpeg)

# <span id="page-30-0"></span>**System Logs**

![](_page_30_Picture_2.jpeg)

**Note**

To achieve simplification and consistency, the Cisco SD-WAN solution has been rebranded as Cisco Catalyst SD-WAN. In addition, from Cisco IOS XE SD-WAN Release 17.12.1a and Cisco Catalyst SD-WAN Release 20.12.1, the following component changes are applicable: **Cisco vManage** to **Cisco Catalyst SD-WAN Manager**, **Cisco vAnalytics**to **Cisco CatalystSD-WAN Analytics**, **Cisco vBond**to **Cisco CatalystSD-WAN Validator**, and **Cisco vSmart** to **Cisco Catalyst SD-WAN Controller**. See the latest Release Notes for a comprehensive list of all the component brand name changes. While we transition to the new names, some inconsistencies might be present in the documentation set because of a phased approach to the user interface updates of the software product.

- [System](#page-30-1) Logs, on page 27
- [Information](#page-30-2) About System Logs, on page 27
- [Prerequisites](#page-31-0) for Saving System Logs, on page 28
- [Restrictions](#page-31-1) for Saving System Logs, on page 28
- [Configure](#page-31-2) a Device to Save System Logs, on page 28

# <span id="page-30-1"></span>**System Logs**

**Table 9: Feature History**

![](_page_30_Picture_521.jpeg)

# <span id="page-30-2"></span>**Information About System Logs**

Minimum software releases: Cisco Catalyst SD-WAN Manager Release 20.12.1, Cisco IOS CG Release 17.12.1

Cisco Catalyst Wireless Gateways generate system log messages that provide information about system activities. To save and access log message files, you can do the following:

- Configure how much space to allocate in a device's system storage to store log files.
- Configure a rotation value, which determines how many log files to save locally.
- Configure devices to store their log message files on a remote server.

Administrators can access the local or remotely stored log messages to monitor Cisco Catalyst Wireless Gateway devices or to troubleshoot device issues.

# <span id="page-31-0"></span>**Prerequisites for Saving System Logs**

![](_page_31_Picture_684.jpeg)

# <span id="page-31-1"></span>**Restrictions for Saving System Logs**

![](_page_31_Picture_685.jpeg)

# <span id="page-31-2"></span>**Configure a Device to Save System Logs**

### **Before You Begin**

This procedure requires a configuration group that applies to Cisco Catalyst Wireless Gateways. On the **Configuration Groups** page in Cisco SD-WAN Manager, configuration groups for Cisco Catalyst Wireless Gateways show **mobility** in the **Device Solution** field.

### **Configure a Device to Save System Logs**

- **1.** From the Cisco SD-WAN Manager menu, choose **Configuration** > **Configuration Groups**.
- **2.** Click **…** adjacent to a configuration group for a Cisco Catalyst Wireless Gateway (marked **mobility**) and choose **Edit**.
- **3.** Click **Global Profile** to show the configured features of the Global Profile.
- **4.** If Logging does not already appear as a configured feature, click **Add Global Profile Feature**, and choose **Logging**. If a Logging feature has already been added, click **…** adjacent to the Logging feature and choose **Edit Feature**.
- **5.** For the Logging feature, configure the following fields:

![](_page_32_Picture_610.jpeg)

![](_page_33_Picture_549.jpeg)

ı

![](_page_34_Picture_443.jpeg)

ı

![](_page_36_Picture_0.jpeg)

# <span id="page-36-0"></span>**Prioritization of Corporate Traffic (QoS)**

- [Prioritization](#page-36-1) of Corporate Traffic (QoS), on page 33
- Information About the [Prioritization](#page-36-2) of Corporate Traffic (QoS), on page 33
- Configure [Prioritization](#page-36-3) of Corporate Traffic (QoS), on page 33

# <span id="page-36-1"></span>**Prioritization of Corporate Traffic (QoS)**

**Table 10: Feature History**

![](_page_36_Picture_428.jpeg)

# <span id="page-36-3"></span><span id="page-36-2"></span>**Information About the Prioritization of Corporate Traffic (QoS)**

You can allocate a specific bandwidth on the GigabitEthernet0/0 or cellular interfaces to be used only for corporate traffic. In a setting where the Cisco Catalyst Wireless Gateway handles both corporate and non-corporate traffic, such as when you are using the device in a home setting, this can help to ensure a desired quality of service for corporate traffic.

# **Configure Prioritization of Corporate Traffic (QoS)**

### **Before You Begin**

Create a configuration group for Cisco Catalyst Wireless Gateways. For information, see [Configure](#page-22-0) Cisco Catalyst Wireless Gateways Using [Configuration](#page-22-0) Groups in Cisco SD-WAN Manager, on page 19.

### **Configure Prioritization of Corporate Traffic (QoS)**

- **1.** From the Cisco SD-WAN Manager menu, choose **Configuration** > **Configuration Groups**.
- **2.** Click **…** adjacent to a configuration group for a Cisco Catalyst Wireless Gateway (marked **mobility**) and choose **Edit**.
- **3.** In the **Global Profile** section, click **Add Global Profile Feature**.
- **4.** From the drop-down list, choose **QoS**.
- **5.** Configure the following fields:

### **Table 11: Basic Settings**

![](_page_37_Picture_394.jpeg)

**6.** Click **Save**.

![](_page_38_Picture_0.jpeg)

# <span id="page-38-0"></span>**Additional References**

• Additional [References,](#page-38-1) on page 35

# <span id="page-38-1"></span>**Additional References**

![](_page_38_Picture_186.jpeg)